# 思科商務250/350系列交換器上的語音VLAN組態

## 目標 Ī

將來自VoIP裝置或電話的流量分配給特定VLAN時,使用語音VLAN。交換機可以自動檢測語音流量 ,向語音VLAN新增埠成員,並為來自語音VLAN的語音流量分配各自的QoS(服務品質)引數。本 文說明如何在思科商務250或350系列交換器上設定語音VLAN。

#### 適用裝置 |軟體版本

- CBS250(<u>產品手冊)</u> | 3.0.0
- CBS350(<u>產品手冊)</u> | 3.0.0
- CBS350-2X(<u>產品手冊)</u> | 3.0.0
- CBS350-4X(<u>產品手冊)</u> | 3.0.0

## 語音VLAN配置 Ī

附註:交換機預設VLAN(預設情況下為VLAN 1)不能用作語音VLAN。必須建立新的VLAN。

步驟1.登入到Web配置實用程式並選擇VLAN管理>語音VLAN >屬性。

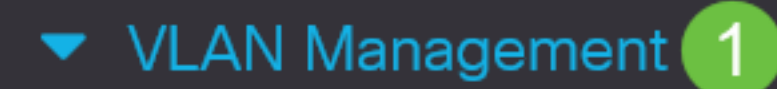

**VLAN Settings** 

**Interface Settings** 

Port to VLAN

Port VLAN Membership

▶ VLAN Translation

**Private VLAN Settings** 

**GVRP Settings** 

▶ VLAN Groups

Voice VLAN

 $\overline{2}$ 

Properties

# Properties

Operational Status can be affected by Auto Voice VLAN if enabled

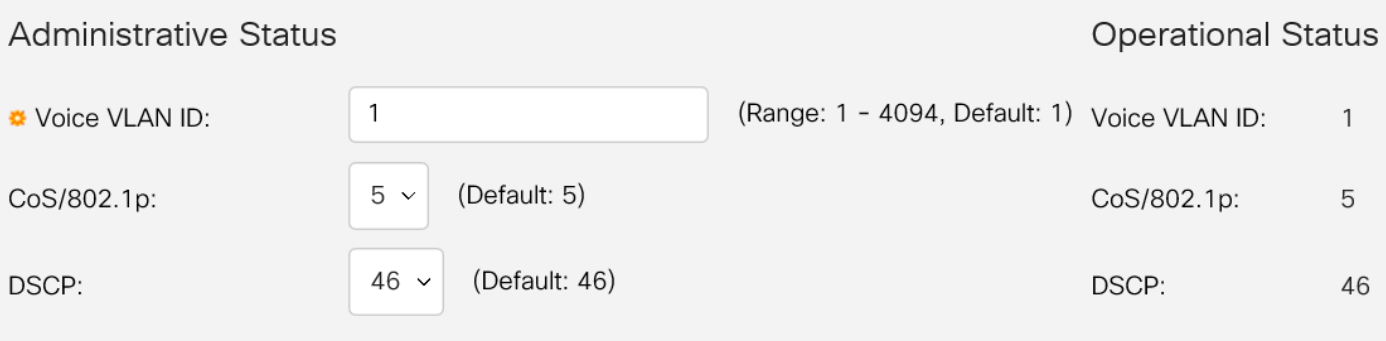

#### **Dynamic Voice VLAN Settings**

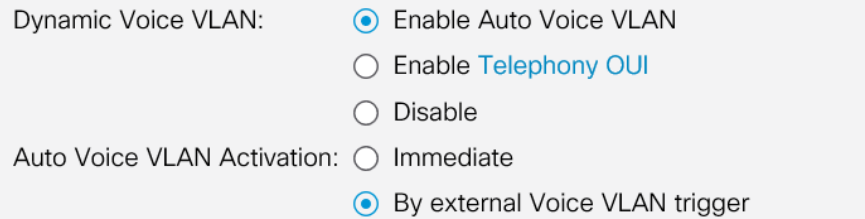

### 步驟2.在「語音VLAN ID」欄位中,輸入分配給語音VLAN的VLAN ID。

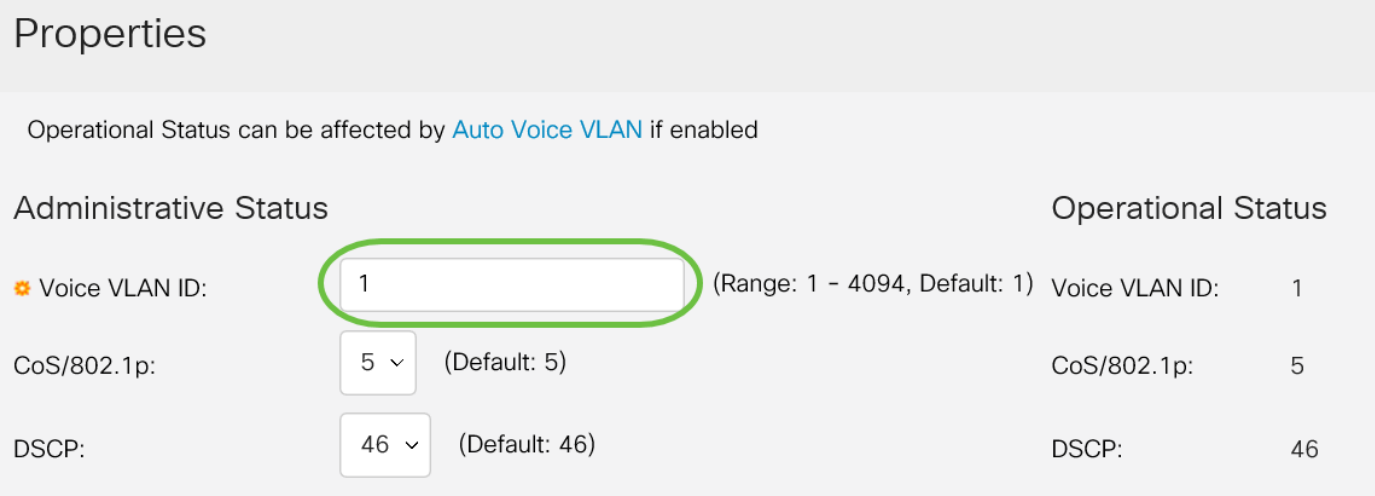

步驟3.在CoS/802.1p下拉式清單中選擇服務類別ID。此ID告知鏈路層發現協定媒體端點發現協定 (LLDP-MED)要用於語音VLAN的CoS/802.1p網路策略。

# Properties

Operational Status can be affected by Auto Voice VLAN if enabled

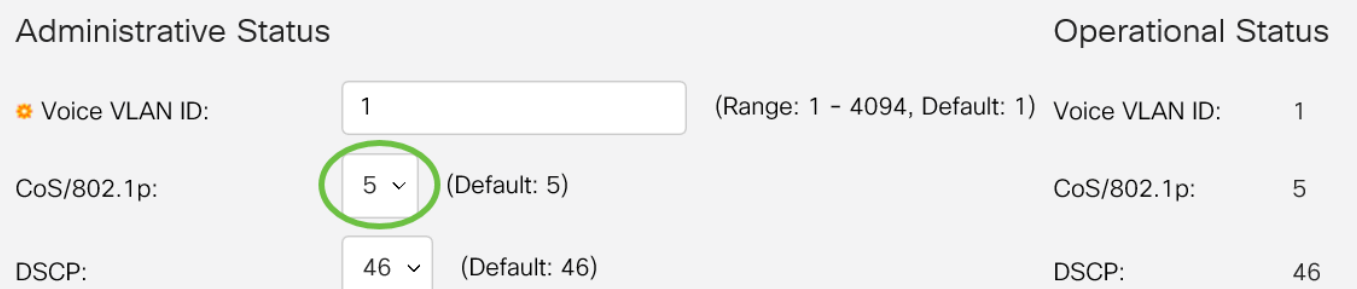

#### 步驟4.在DSCP下拉選單中,為LLDP選擇差分服務代碼點(DSCP)ID號。此值通知LLDP-MED將哪 個DSCP用作語音網路策略。

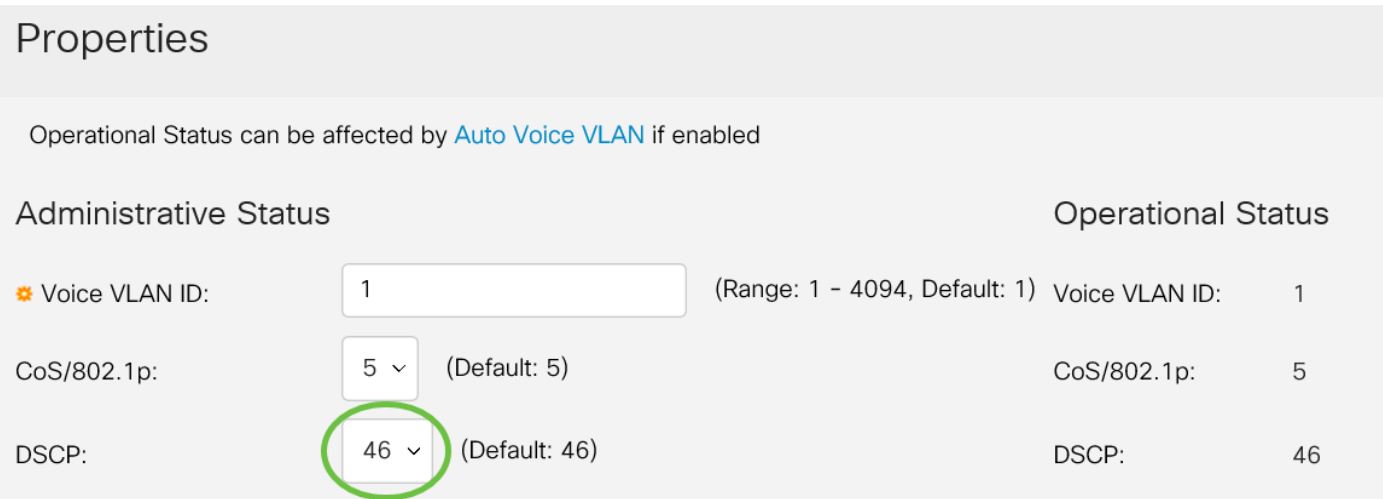

步驟5.在Dynamic Voice VLAN Settings區域的Dynamic Voice VLAN欄位中,按一下以下單選按鈕 之一:

- 啟用自動語音VLAN 將動態語音VLAN設定為自動語音VLAN。自動語音VLAN可與自動智慧 埠配合使用。啟用Auto Smartport後,如果檢測到電話/媒體裝置,則會向語音VLAN新增一個埠
- 啟用電話OUI 將動態語音VLAN設定為電話OUI(組織唯一識別符號)。 如果交換器收到來 源MAC位址與電話OUI之一相符的封包,則會自動將連線埠新增到語音VLAN中。
- Disable 禁用動態語音VLAN。

 $\overline{a}$ 

附註:如果沒有選擇啟用自動語音VLAN,請跳到步驟7。

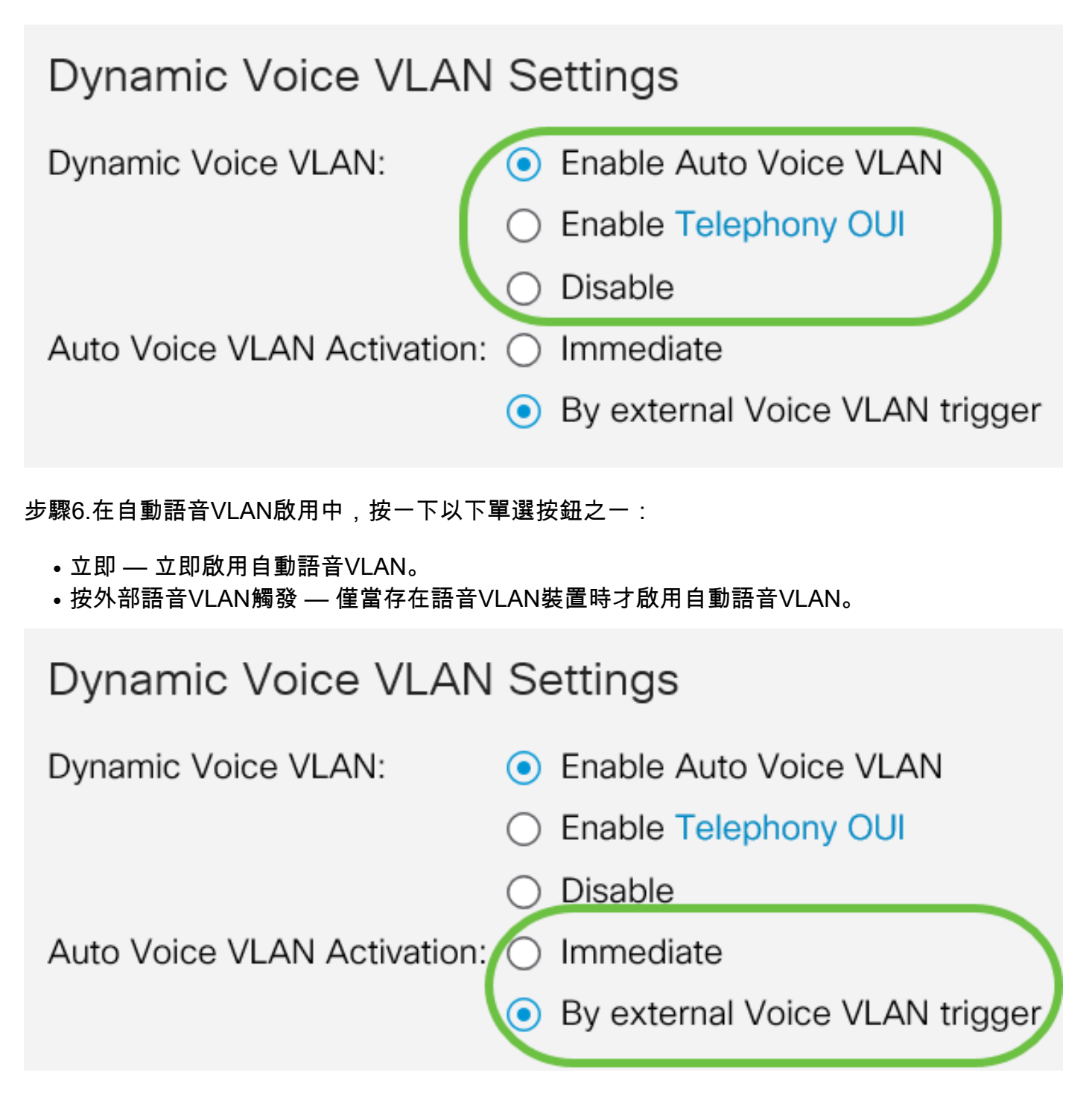

步驟7.按一下Apply儲存更改,或按一下Cancel放棄更改。

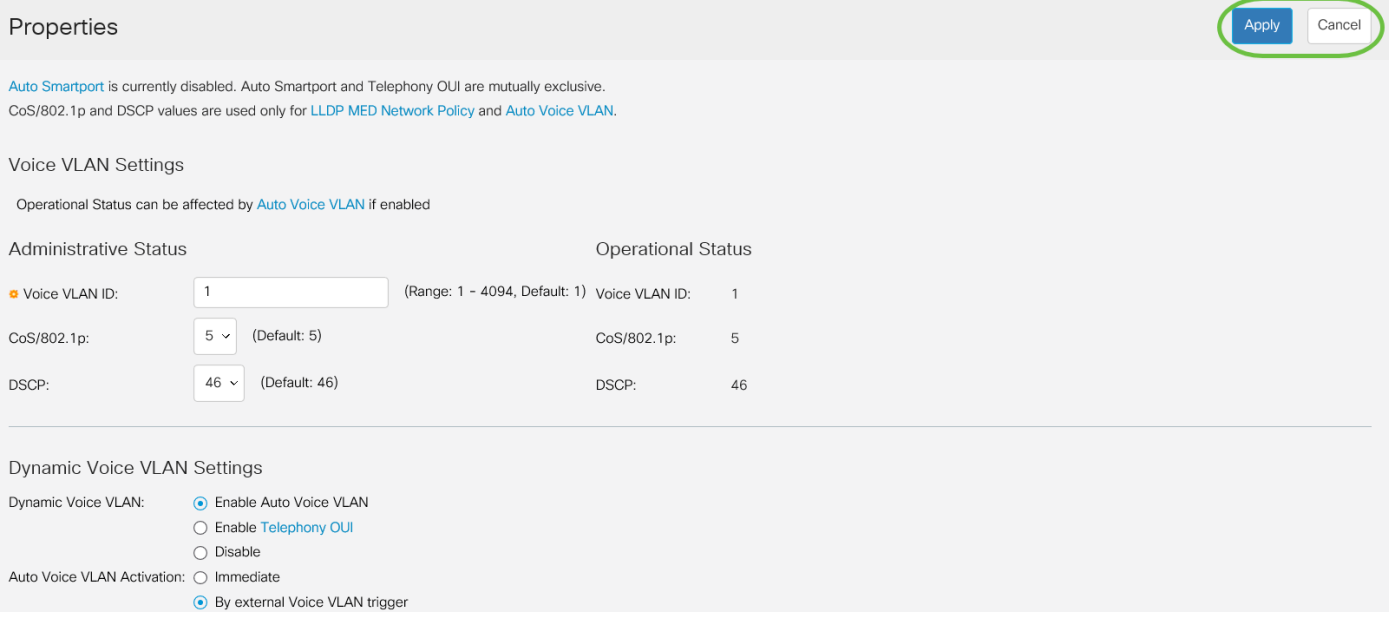

#### 現在,您已成功學習在思科商務250或350系列交換器上設定語音VLAN的步驟。

# 檢視與本文相關的影片……

按一下此處檢視思科的其他技術對話